## **Offsite Password Reset Guide**

This guide explains how to reset a password when off-site. Please be aware that an internet connection will be required.

When trying to login to Office 365, it may ask you to change your password, then return the error message below:

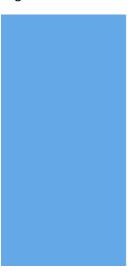

Your organization doesn't allow you to update your password on this site. Please update it according to the method recommended by your organization, or ask your admin if you need help.

This error appears due to the way we have to federate our password services. Essentially, it's not possible to reset a password in this way.

To reset a password when off-site, please follow these steps:

Navigate to <a href="https://rma.reaseheath.ac.uk">https://rma.reaseheath.ac.uk</a>, the window below should appear, please select 'VMware Horizon HTML Access':

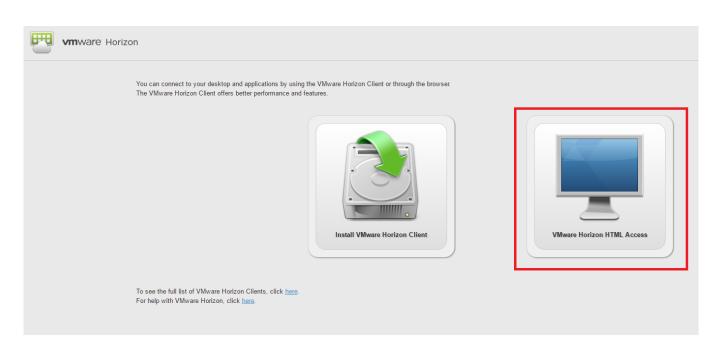

Please accept the user license agreement:

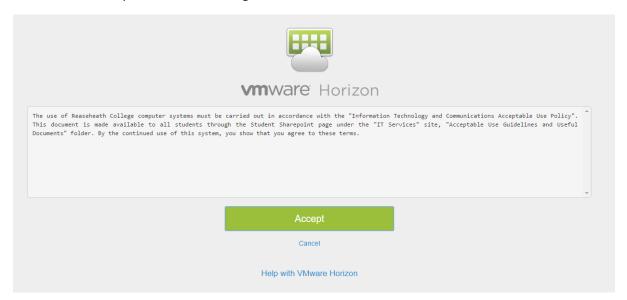

Please enter your username and current password:

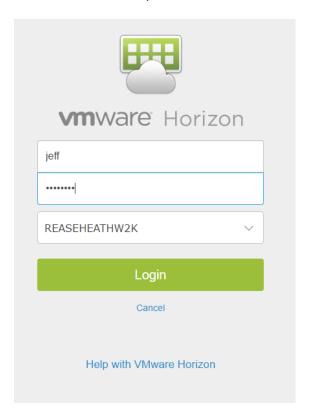

VMware will then notify you that your password needs to be changed before proceeding, please enter your current (expired) password, and then choose a new one.

## \*\*NOTE\*\*

The new password must meet the following criteria:

- At least 8 characters in length
- At least one upper case letter (A through Z)
- At least one lower case letter (a through z)
  - At least one number (0 through 9)
- At least one non-alphabetical character (for example, !, \$, #, %)
- Cannot have previously been used for your past three passwords

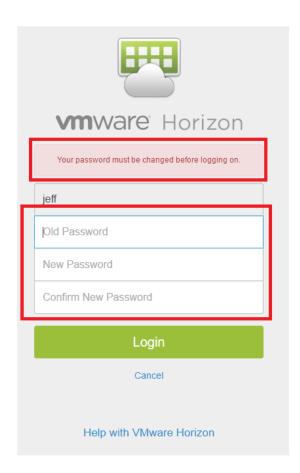

Once your password has been successfully reset, you will be taken to this screen, you can logout of VMware using the button in the top right hand corner:

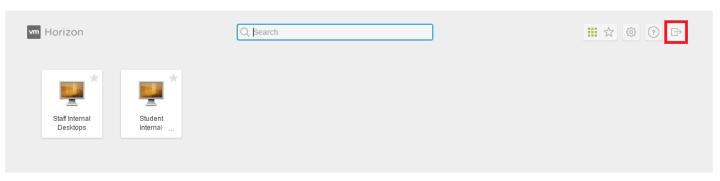